7

Hilfe

 $\propto$ 

Exit

**IK Nummer** 

Aufrtagsnummer

Praxis

123456789

76555

Praxis fuer Ergotherapie

**adad95 – Zertifizierungsantwort einlesen** Ausgabe:09.01.2024

## **Zertifizierungsantwort einlesen**

Nach der Bearbeitung des Zertifizierungsantrages erhalten Sie **vom ITSG TRUST - Center** eine Zertifizierungsantwort.

Der Vorgang zum Einlesen der Zertifizierungsantwort wird wie folgt gestartet: Mandan-ten→[Mandantenverwaltung](Mandantenverwaltung.pdf)→Verschlüsselung

**Das Fenster Verschlüsselungs-Einstellungen**

Hier zeigt adad95 den aktuellen Status der Verschlüsselungseinstellungen. Vor Einlesen der Zertifizierungsantwort muß das [Zertifikat bean](Zertifizierungsantrag.pdf)[tragt worden](Zertifizierungsantrag.pdf) grün hinterlegt sein.

## **Einlesen der Zertifizierungsantwort:**

Mit Klick auf Zertifikatantwort einlesen wird neben stehendes Fenster angezeigt mit der Möglichkeit zur Eingabe der Auftragsnummer. Hier wird die von der ITSG bereits hinterlegte Auftragsnummer angezeigt.

Mit Klick auf die Schaltfläche "Zertifikatsantwort einlesen" holt adad95 automatisch das digitale Zertifikat über die OSDC Schnittstelle von der ITSG ab und liest es ein.

**Weitere relevante Dokumente:**

[Zurück zum Inhaltsverzeichnis](HilfeAufrufen.pdf) **[Zertifizierungsantrag](Zertifizierungsantrag.pdf)** [Annahmekey einlesen](AnnahmekeyEinlesen.pdf)

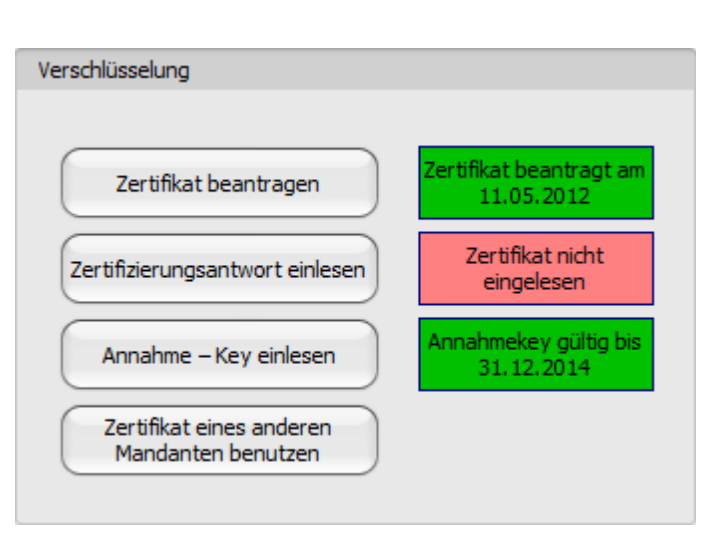

Zertifizierungsantwort einlesen

Zertifizierungsantwort einlesen

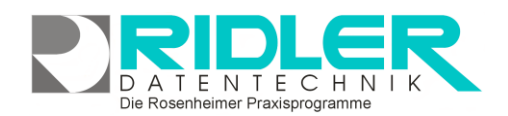

adad95

 $\Box$ 

Christine Lindemann 04.03.2024

 $\times$